# **Preparing the Epson P5000 Printer to Print**

#### **If you are not really familiar with printing with this printer, you should have a work-study student helping you!**

Make sure you are specifying *Sheet* when selecting your paper size. If you don't, the printer will just wait around for a roll, preventing you *and others after you* from printing!

**Do not use paper that is torn or curled. It will scrape against the print head, ruining the prints after yours.**

**If your file does not print, delete if from the print queue. Do not print again until it is deleted.**

**Do not use the** *matte black ink* **option as it wastes** *a lot* **of ink. Photo black works very well for matte papers.**

If *check ink* light is flashing, let a lab worker or faculty know the printer is low on ink. It will still print fine, however.

Plain papers (e.g. cover stocks, letterhead) will print okay on this printer. For better prints use Epson brand paper.

For Epson or other brands of matte paper, use *Enhanced Matte* setting. Do not print on the back of the paper.

#### **Steps to take before sending a print from the computer**

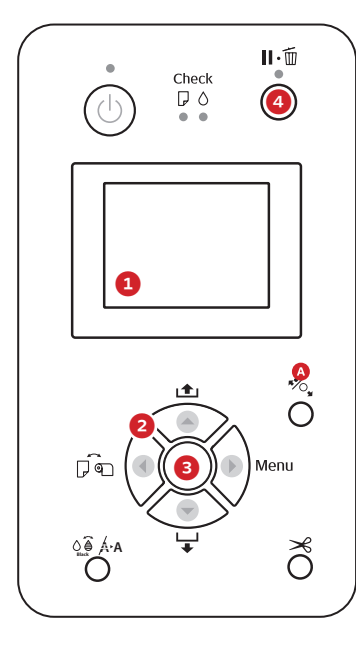

Make sure sheet icon is showing at bottom of display (1). If it is not, press the sheet/roll selector button (2) until it is.

If you are **not** using the size/type of paper loaded into the paper cassette, you should open the small flap directly in front of the translucent roll holder to load your paper. Place paper **lengthwise** (even if you are printing horizontally) against the right guide with side to be printed on facing you. Make sure it contacts the rollers visible through the top window.

Printer will instruct you to push paper feed button (3). You may have to wait a couple of minutes if the printer is waking up from sleep.

If the printer does not feed paper, press the trash button (4), then cancel job.

If printer asks for paper type, use direction buttons and the OK button to choose the paper type you are using. Use *Enhanced Matte* for any type of matte paper. Other matte paper type settings do not allow for printing with Photo Black ink.

Printer should now show *Ready* or *Ink Low* in the display. After your print is done or if you want your paper back without printing, press the paper feed button (3). You may have to push it a couple of times to release your paper.

#### **The print queue**

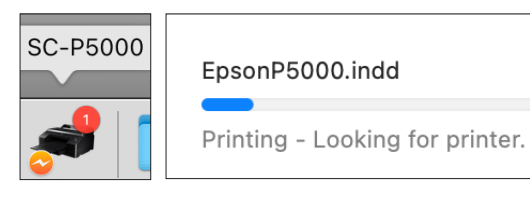

While printing, the printer will show up in the computer's dock. Clicking on it will show the status of your job and allow you to pause it or delete it. If there are no jobs printing you can get to the print queue by going to Apple Menu > System Preferences, then choosing *Printers & Scanners* and selecting *P5000*. Select the *Open Print Queue* button.

### **Trouble printing?**

**Printer asks for roll paper:** Press the trash button on printer control panel and choose *Job Cancel*. Go to the print queue and delete job, then redo print paying closer attention to settings. You **must** choose the sheet option for your paper size.

**Printer again asks for roll paper:** Cancel job again. If the person before you tried to print a dozen times without specifying sheet, you will have to repeat this a dozen times.

**Paper stuck:** Press once on button 'A' (illustration above). After paper is removed, press the same button again.

**Low ink:** Ink in the printer is like gas in your car. It will print just fine until it runs out, at which point it will stop.

# **Printing from InDesign or Illustrator to P5000**

### **Do these steps after the printer's control panel reads** *Ready* **or** *Ink Low*

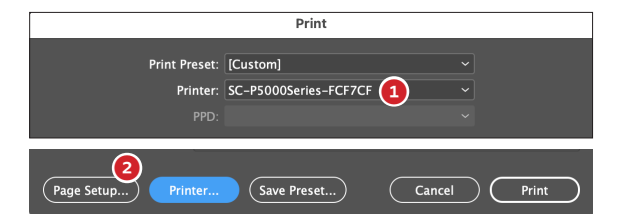

Go to *File / Print* from either Illustrator or InDesign. Change printer to the printer with *P5000* in the name (1). Click the *Page Setup* button (2), and click through warning box to get to page setup.

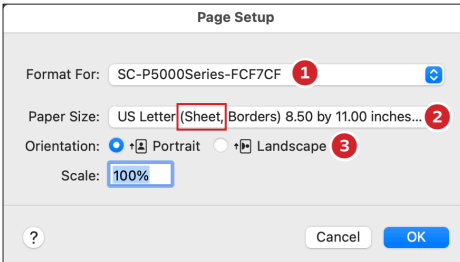

In Page Setup, again set the printer name to the one with *P5000* in the name (1), then set the *Paper Size* (2) and *Orientation* (3). Make sure you have chosen a paper size that has "(Sheet)" after the name. Click *Okay*.

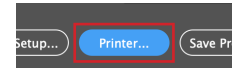

Click the button next to *Page Setup (*this is labeled either *Setup* or *Printer)* and click through the warning box.

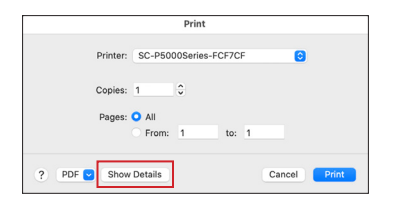

If the print settings are not showing, click the *Show Details* button.

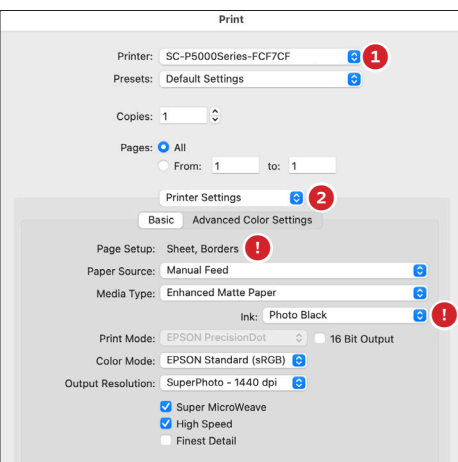

Output Resolution: SuperPhoto - 1440 dpi Super MicroWeave High Speed Finest Detail

Set these options in the resulting print box...

Printer: *P5000* in name (1)

Change *Layout* button to *Printer Settings* (2) and choose *Basic* tab:

- Page Setup: *Sheet* (this is a good way to double-check this setting!)
- Paper Source: *Manual Feed* unless the paper you need is loaded into the paper cassette.

Media Type: Type of paper you are using. If you are using any type of matte or plain paper, then choose *Enhanced Matte*.

Ink: *Photo Black* (with matte paper the paper must be set to Enhanced Matte to allow you to select Photo Black). **This is important!**

... click *Print*, then click *Print* again in the main printer box.

If you are printing small or reversed type, un-check *High Speed* and check *Finest Detail*.

## **Printing from Photoshop to P5000**

### **Do these steps after the printer's control panel reads** *Ready* **or** *Ink Low*

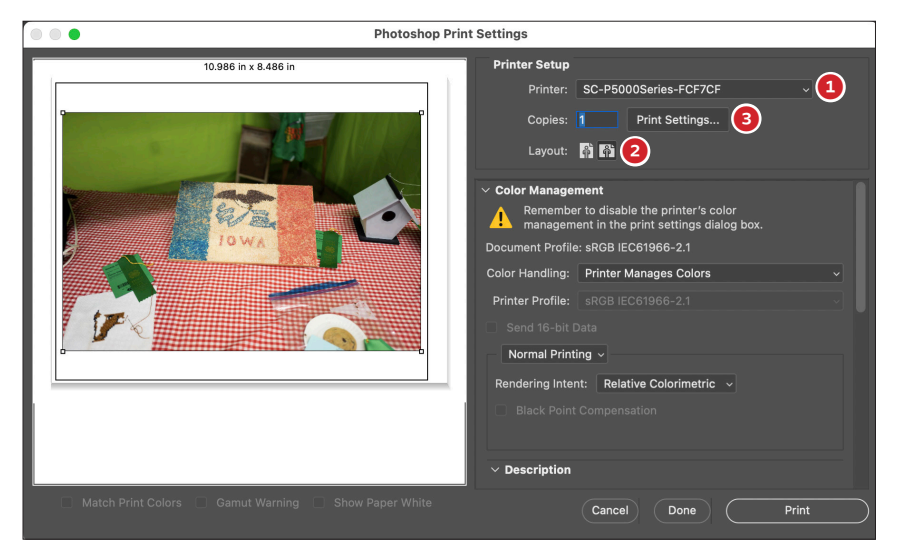

Make sure your image is sized to fit the paper you will be printing on. Go to *File > Print* from Photoshop. Change the printer to the one with *P5000* in the name (1). Set the orientation of your print (2). Click the *Print Settings* button (3).

Note: You may notice that you can resize the image to fit your print in this box, and many times that works fine. Other times it doesn't. In Photoshop go to *Image>Image Size*.

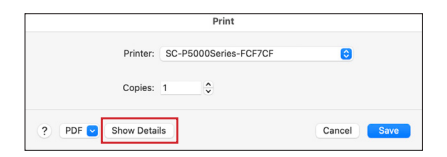

If the print settings are not showing, click the *Show Details* button.

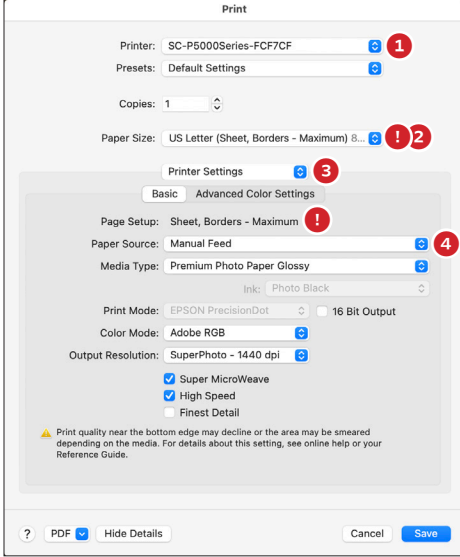

Set these options in the print settings box...

Printer: The one with *P5000* in the name (1)

Paper Size: The size you are using. Make sure it has 'sheet' in the name! You should also choose the paper size that has *Borders - Maximum* (2).

Change *Layout* button to *Printer Settings* (3):

Page Setup: *Sheet* (gives you a chance to check it again!)

Paper Source: *Manual Feed* unless the paper you need is loaded into the paper cassette (4).

Media Type: Type of paper you are using. If you are using any type of matte paper, then *Enhanced Matte* should be the setting.

Ink: *Photo Black* (with matte paper the paper must be set to Enhanced Matte to allow you to select Photo Black). **This is important!**

... click *Save*, then click *Print* in the main printer box.

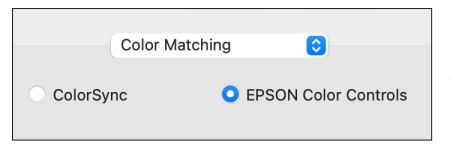

Note: If you would rather not click through color warnings that may appear, you can change the layout button to Color Matching and specify *Epson Controls.*